## 技術資料入力システムのセットアップ

## **はじめてセットアップする場合のセットアップ方法**

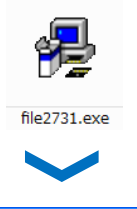

- )<br>ットアップ ንካን うんでは、システム ファイルや共有ファイルが使用中のとき、その<br>「ァイルの追加や更新はできません。起動している他のアプリケーションを終了す<br>「ことをお勧めします。

終了図

●■■ 技術資料入力システムのセットアップを始めます。

掲 技術資料入力システム セットアップ

 $\sqrt{2}$ 

 $\overline{\overline{\alpha}}$ 

ダウンロードしたセットアップファイルをダブルクリ ックします。

「技術資料入力システムセットアップ」ウィンドウが表 ⽰されますので、『OK』ボタンをクリックします。

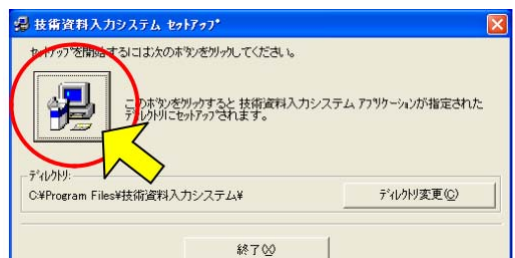

-<br>要技術資料入力システム - フ<sup>\*gク</sup>゙ラム グルーフ\*の選択 セットアップは [プログラム グループ] ボックスに表示されたグルーフใこ項目を<br>遠加します。 新しいパループ名を入力することも、既存のクツループ<br>リストカレら違択することもできます。

> フログラム ゲループ(P):<br>|技術資料入力 既存のケループへの AA1+027 N-7 VO<br>Dell Accessories<br>Java Web Start<br>LHA2-7+75+32<br>Visio4J 新規作成

> > 継続(C)

セットアップを開始するには、セットアップアイコン が表示されているボタンをクリックします。※セット アップ先を、ご⾃分で設定される場合は、右下のディ レクトリ変更ボタンをクリックして、設定して下さい。

「プログラムグループの選択」ウィンドウが表示され ます。グループ名を設定し、『継続』ボタンをクリッ クします。 ※初期設定では、グループ名が「技術資料入力」にな っています。

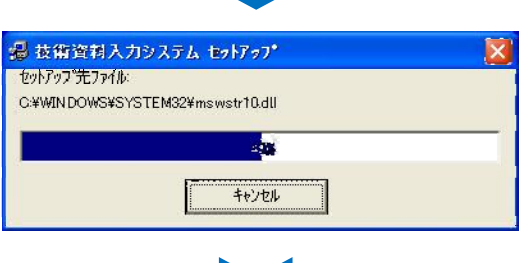

キャンセル

セットアップが開始されます。

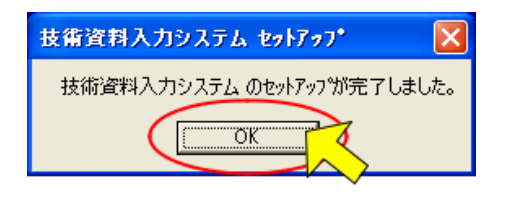

セットアップが完了しました。 『OK』ボタンをクリックすると、終了します。 システムを起動するには、スタートメニューの中 のプログラム『技術資料入力一技術資料入力シス テム』より起動して下さい。

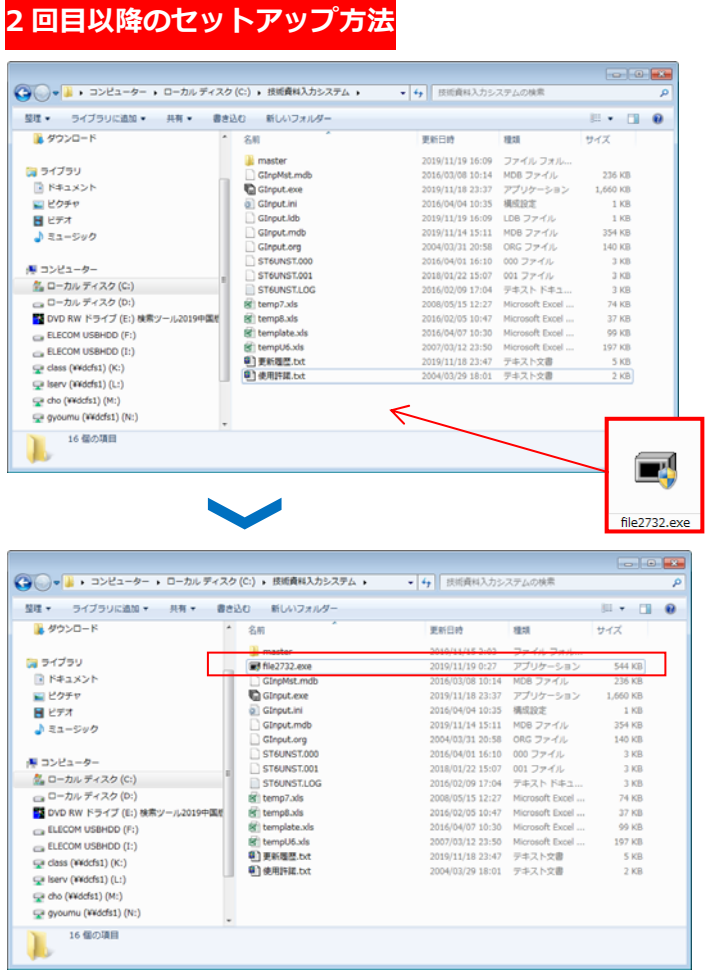

ダウンロードしたセットアップファ イルを前回セットアップしたフォル ダにコピーします。

コピーしたファイルをダブルクリッ クすると、更新すべきファイルを⾃ 動的に更新します。

※インストール時に、ウイルス対策 ソフトの警告が表⽰されることがあ りますが「今回のみ許可」を選択し、 インストールを継続して下さい。